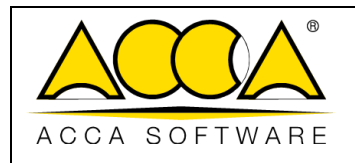

# **usBIM.bcf**

## **Manual do usuário**

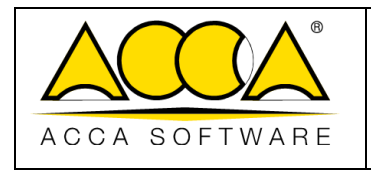

## ÍNDICE

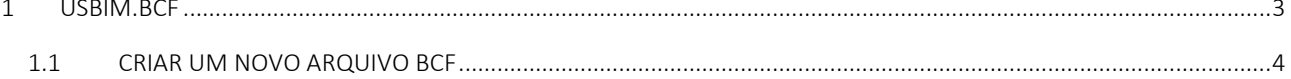

### ÍNDICE DE FIGURAS

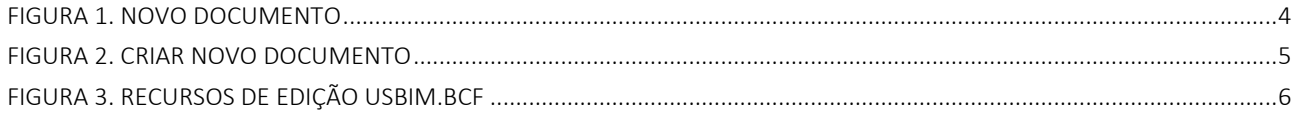

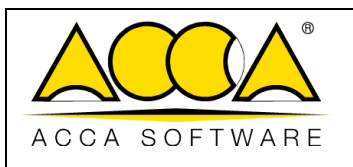

#### <span id="page-2-0"></span>1 usBIM.bcf

usBIM.bcf é o serviço que permite visualizar o formato BCF (BIM Collaboration Format) dentro da plataforma colaborativa digital usBIM. O BCF (BIM Collaboration Format) é um formato, desenvolvido em 2009 e mantido pela buildingSMART International, para a troca de apontamentos vinculadas ao modelo IFC.

Embora não seja padronizado por uma ISO, como é o caso do formato IFC, o BCF possui uma estrutura bem definida e funcional para apoiar a troca de observações focadas em um modelo IFC. Especificadamente, sua estrutura consiste em:

- uma ou mais fotos do modelo, capturadas em formato .PNG;
- as coordenadas do ponto de captura e da direção dentro de um arquivo IFC;
- comentários relacionados a algumas entidades, referenciando as informações com relação aos GUIDs.

O serviço permite operar de acordo com dois fluxos de trabalho distintos:

- criar um novo BCF (ver [1.1\)](#page-3-0). Este documento será criado respeitando as especificações da versão 2.2 do formato e será exportável para um arquivo a partir da extensão .BCFZIP.
- Visualizar ou editar um arquivo com extensão .BCFZIP gerado por outro aplicativo de acordo com as especificações fornecidas pela versão 2.2 do formato. Esse arquivo deve ter sido previamente carregado em uma pasta de projeto.

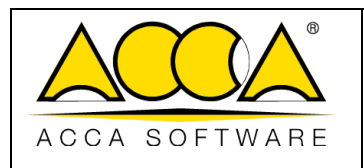

#### <span id="page-3-0"></span>1.1 Criar um novo arquivo BCF

Dentro de qualquer pasta usBIM, é possível criar um novo arquivo BCF, conforme mostrado abaixo.

Para criar um novo arquivo BCF, selecione o ícone "Novo documento" [\(Figura 1\)](#page-3-1).

| DISBIM To Sistema integrado Cloud BIM                              |                                          |                   |                      |                           | Aplicativos <b>!!!</b> Ajuda 2 Brasileiro <del>v</del> ?   |                | $\circ$                                                         |
|--------------------------------------------------------------------|------------------------------------------|-------------------|----------------------|---------------------------|------------------------------------------------------------|----------------|-----------------------------------------------------------------|
| $\Box$                                                             |                                          |                   |                      |                           | $\mathbb{B}$ $\mathbb{C}^{\bullet}$<br>$\boxed{\triangle}$ | $\circledcirc$ | $\circ$                                                         |
| ∼<br>Meus documentos<br>Projeto                                    | ****<br>Meus documentos > contra Projeto |                   |                      |                           | $Q =$<br>▦                                                 | 三              | $\left(\bullet\right)$                                          |
| <b>BIM Object Library</b><br>usBIM.library (ACCA)                  | $\Box$<br>Nome<br>Casa da Lua<br>®       | Data<br>13/7/2023 | Tamanho<br>44 700 KB | <b>VRS</b><br>$\boxed{1}$ | $\mathcal{P} \subseteq \mathcal{C}$                        |                | $(*\!%$                                                         |
| Objetos BIM                                                        | Casa da Lua.ifc                          | 12:51             |                      |                           |                                                            |                |                                                                 |
| $\bullet$<br>Compartilhados comigo                                 |                                          |                   |                      |                           |                                                            |                |                                                                 |
|                                                                    |                                          |                   |                      |                           |                                                            |                |                                                                 |
|                                                                    |                                          |                   |                      |                           |                                                            |                | $\left( \begin{matrix} \bullet \\ \bullet \end{matrix} \right)$ |
|                                                                    |                                          |                   |                      |                           |                                                            |                | Ġ                                                               |
| m<br>Lixeira                                                       |                                          |                   |                      |                           |                                                            |                | $\left( \blacksquare \right)$                                   |
| Seu espaço de armazenamento                                        |                                          |                   |                      |                           |                                                            |                | $\bullet$                                                       |
| 496.25 MB de 10.00 GB de espaço usado<br>Muito mais em usBIM.store |                                          |                   |                      |                           | Novo documento                                             |                | O                                                               |

*Figura 1. Novo documento*

<span id="page-3-1"></span>É possível escolher o tipo de documento entre os formatos disponíveis (Círculo 1, [Figura 2\)](#page-4-0). Neste ponto é necessário indicar o Nome do arquivo (seta 3, [Figura 2\)](#page-4-0) e o Título (seta 2, [Figura 2\)](#page-4-0) e, em seguida, clicar no botão "Criar" (seta 4, [Figura 2\)](#page-4-0).

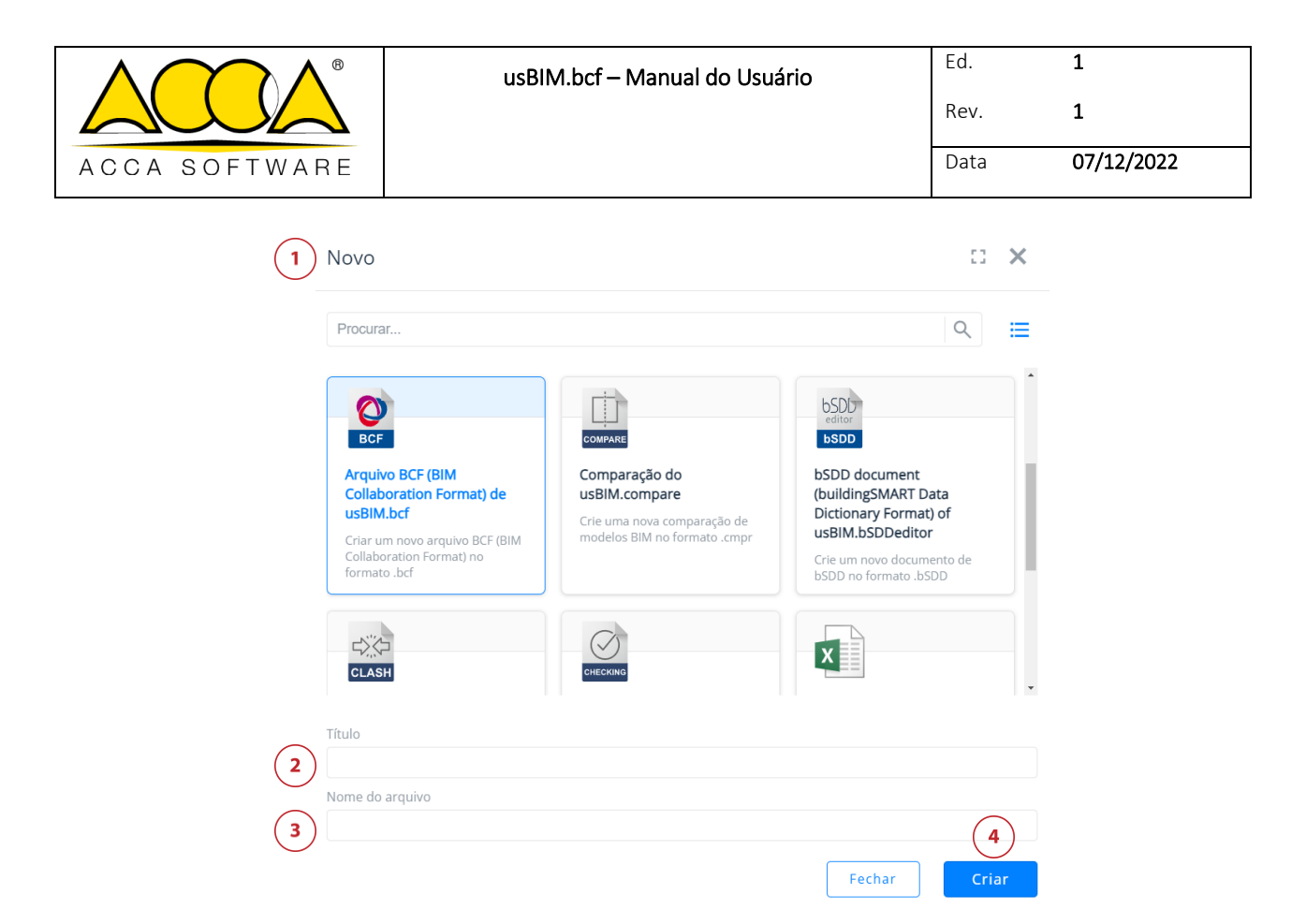

*Figura 2. Criar Novo Documento*

<span id="page-4-0"></span>Ao clicar em "Adicionar um novo apontamento", será possível dispor das seguintes funcionalidades, mostradas na [Figura](#page-5-0)  [3.](#page-5-0)Errore. L'origine riferimento non è stata trovata.

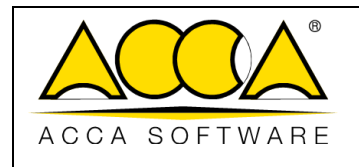

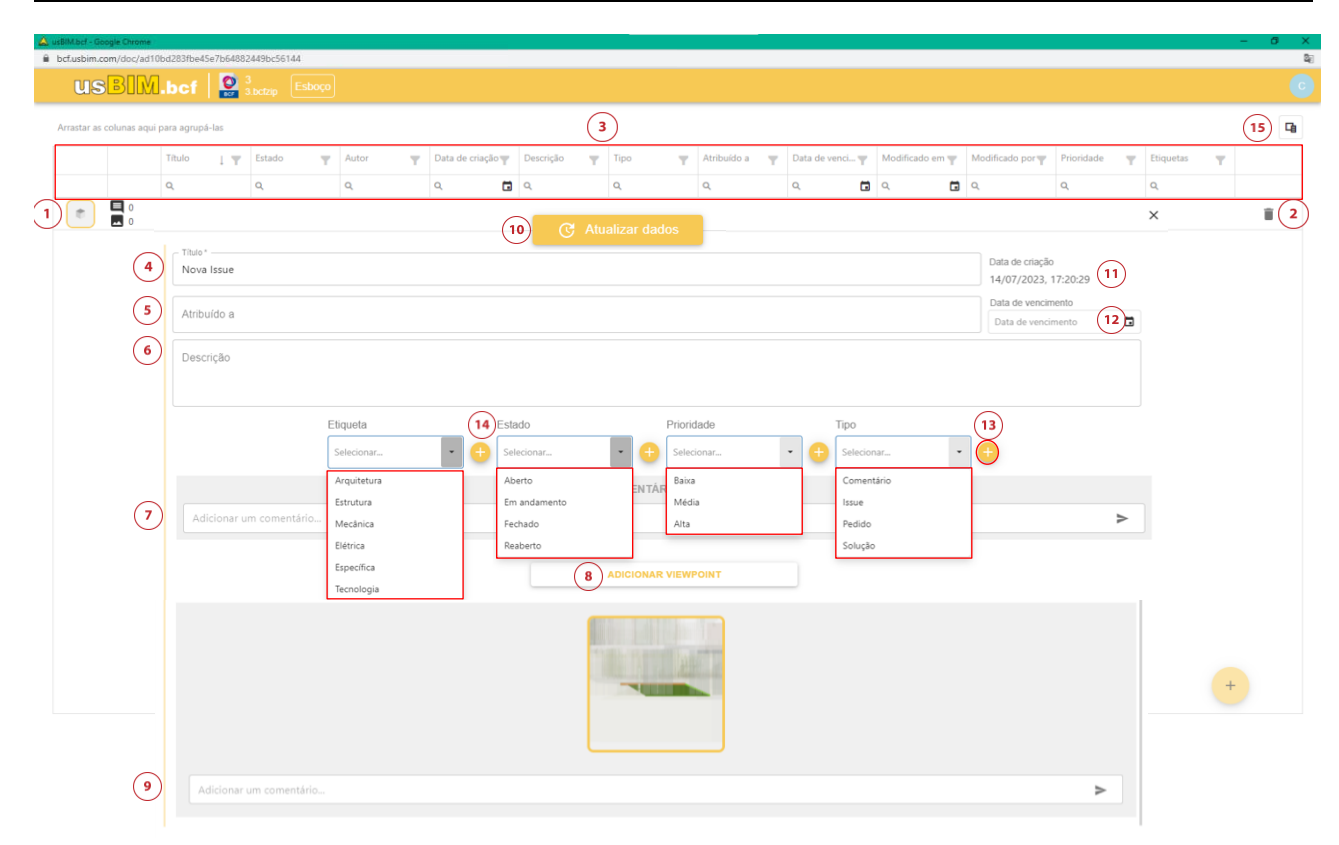

#### *Figura 3. Recursos de edição usBIM.bcf*

- <span id="page-5-0"></span>1. Apontamento: apontamento *(issue)* selecionado para edição.
- 2. Excluir apontamento: opção que permite eliminar o apontamento atual.
- 3. Filtro: permite aplicar filtros à lista de apontamentos presentes, definindo uma condição no título, status, autor, data de criação, descrição, tipo, atribuído a, data de validade, modificado em, modificado por, prioridade, etiquetas.
- 4. Título: campo dentro do qual você pode alterar o Título associado ao apontamento.
- 5. Atribuído a: campo dentro do qual é possível indicar a qual usuário responsável pela resolução do apontamento.
- 6. Descrição: campo usado para adicionar uma descrição textual do apontamento.
- 7. Comentários gerais: seção em que gerenciar a adição de comentários com relação ao apontamento. A seção registra o usuário e a data de criação do comentário.
- 8. Adicionar foto: seção em que adicionar uma "captura" do apontamento. A foto a ser inserida deve estar no formato .PNG, conforme exigido pela estrutura do formato BCF.
- 9. Comentários da foto: seção em que adicionar comentários para cada imagem.
- 10. Atualizar dados: campo que permite salvar as alterações feitas no apontamento.
- 11. Data de criação: campo que mostra a data de criação do apontamento.

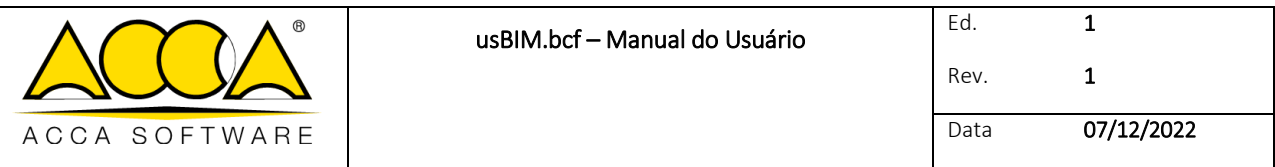

- 12. Data de validade: campo que mostra a data de validade do apontamento.
- 13. Adicionar e personalizar: seção que oferece a oportunidade de adicionar campos adicionais.
- 14. Campo "Etiqueta": lista de valores entre os quais escolher para classificar o apontamento. Além do campo "Etiqueta", há os campos:
	- a. Status
	- b. Prioridade
	- c. Tipo
- 15. Filtro colunas: tecla que permite exibir e/ou ocultar as colunas dos apontamentos.